## 。。。。。。<br>初級編(D)はらぺこあおむし の作り方

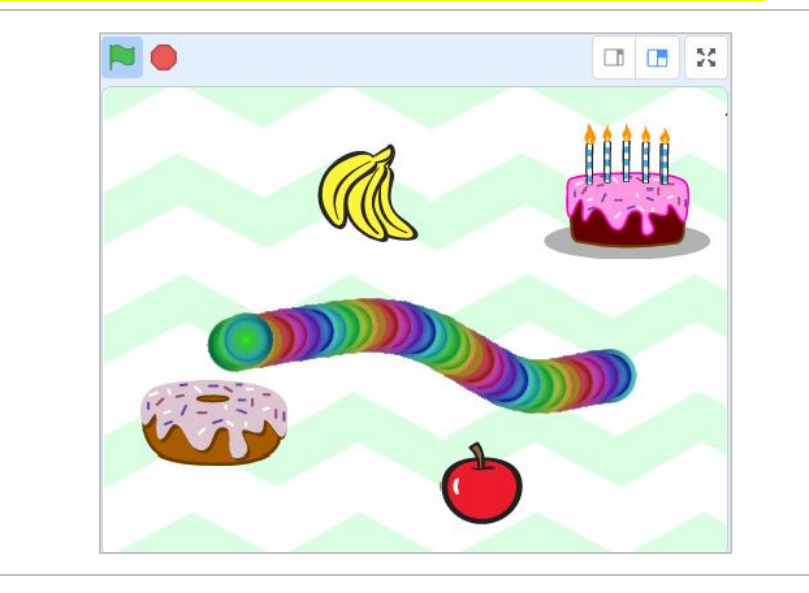

マウスであおむしを動かします。お 腹 なか が減 へ っているけど、食 た べ過 す ぎると お腹は痛くなるかな!?

【学 まな ぶこと】

【こんな作品】

・プログラムの基本 きほん として、順次 じゅんじ 処理・授後処理・分岐処理を學ぶ

## 【作り方】

D-1. Scratchを新しいプロジェクトで開く

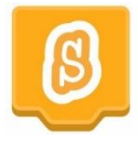

D−2. 着下にある「背祟を選ぶ」 をクリック

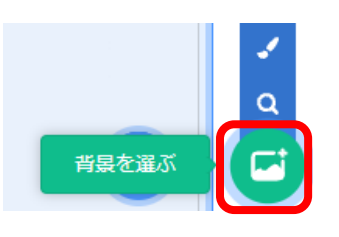

D−3. 今回は、「模様」 カテゴリから 「Stripes」 をクリック

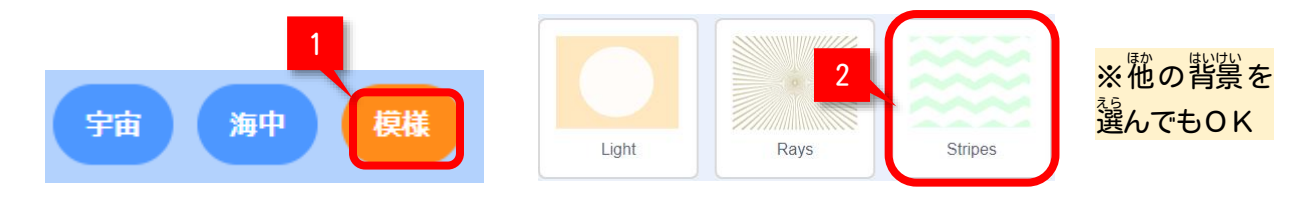

D-4. スプライト1 (ねこ) はゴミ箱ボタンで削除

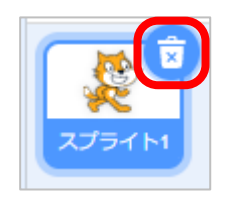

D−5. <sup>「黏</sup>しいスプライトを追加するために、<sup>若は</sup>の「スプライトを選ぶ」をクリック

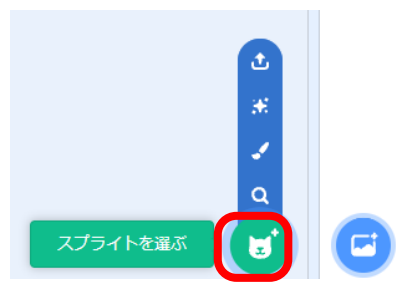

D-6.「すべて」カテゴリから、「Button1」をクリック

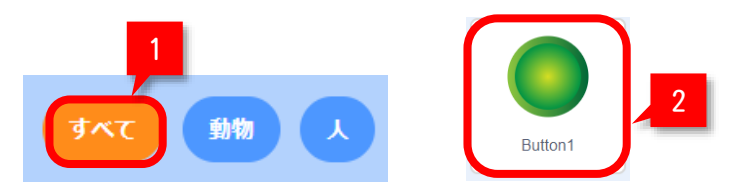

D-7. スプライト一覧に、「Button1」が追加されたことを確認する

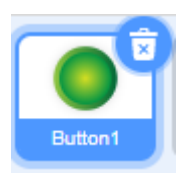

D-8. スプライト「Button1」の空いているスペースに以下のコードを追加

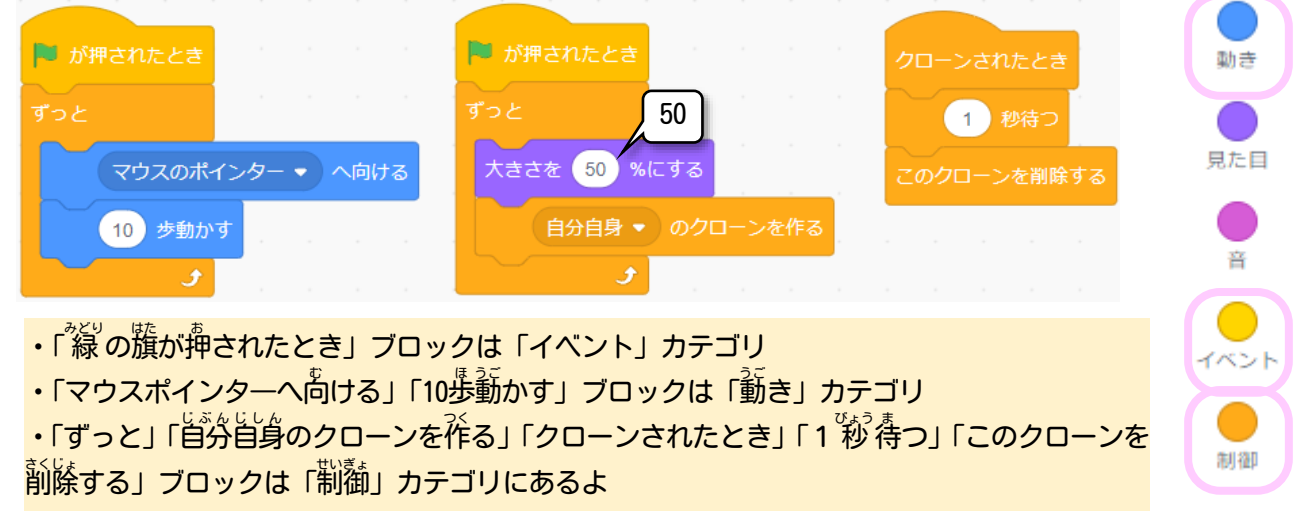

D−9. <sup>な</sup> の籏 ■ を押してスタートし、 マウスカーソルに合わせてあおむしのように動くか 試してみよう

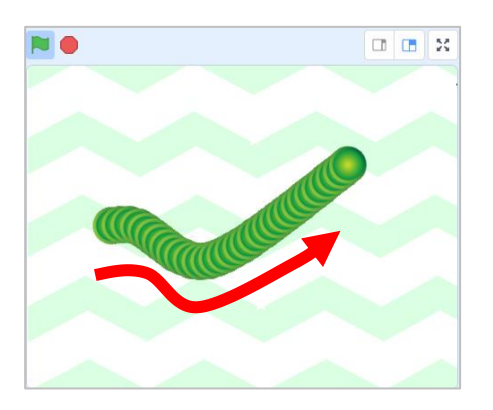

D−10. <sup>「黏」</sup>しいスプライトを追加するために、<sup>落にた</sup>の「スプライトを選ぶ」をクリック

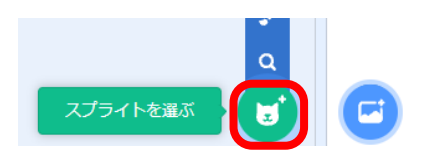

D-11.「食べ物」カテゴリから、「Apple」をクリック

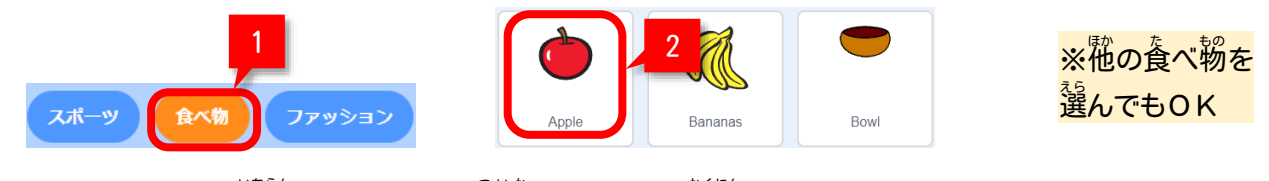

D-12. スプライト一覧に、「Apple」が追加されたことを確認する

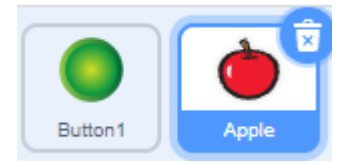

D−13. スプライト「Apple」が選ばれた状態で、左上にある「酱」タブをクリック

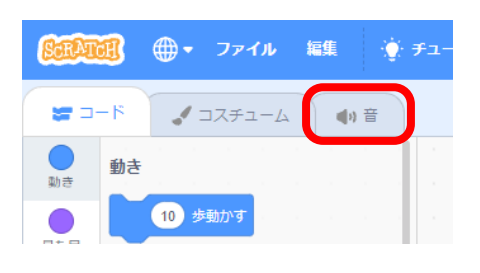

D−14. 空にたる「音を選ぶ」 をクリック

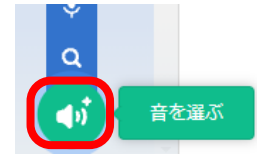

D-15.「効果」カテゴリから「Bite」をクリック

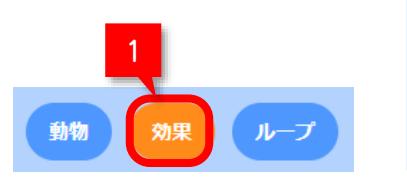

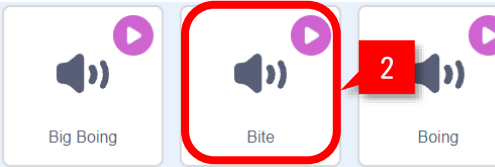

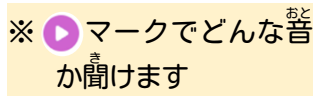

D-16.「コード」タブに美って、以<sup>4</sup>トのプログラムを「Apple」に<sup>34</sup>版

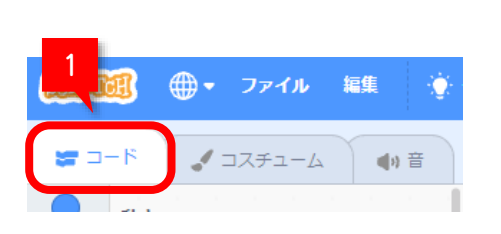

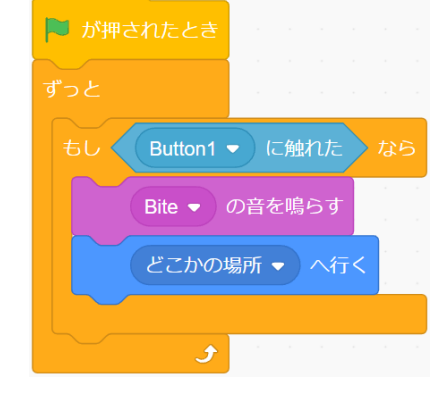

あおむし (Button1) に触れた ら、Biteの警を鳴らして、歯歯 のどこかの場所に移動

©2023 Bamb.iT

D-17. る の籏 ■ を押してスタートして、食べ物を食べてみよう

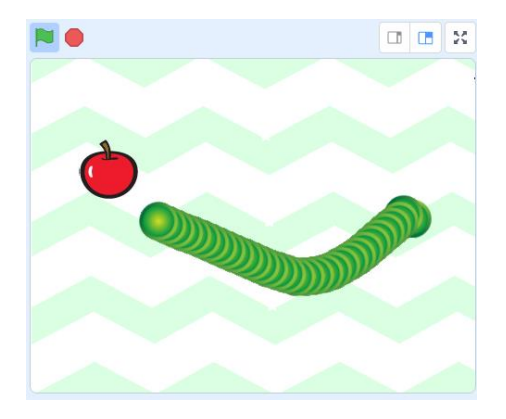

D-18. スプライト「Button1」に、以下のコードを追加して、にじいろあおむしにしてみよう

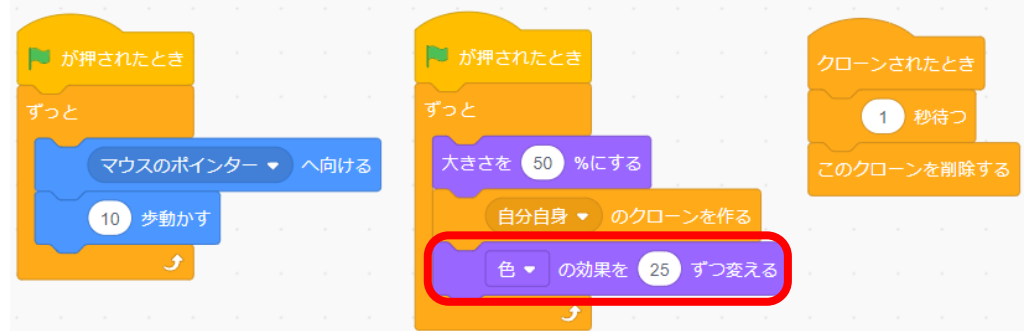

D-19. いろいろアレンジしてみよう

- •いろんな食べ物を追加してみよう! (半順D−10~D−16参照)
- ・娑髮を従って、食べた数を薮えてみよう!!
- ・食べると、だんだんと萇く・「天きくなるようにしてみよう!!!

この手順は、 以下の Bamb. iT公式ホームページに掲載しています。 (無断複製禁止) トップ → 会員専用ページ → ライブラリー → その他コンテンツ →こもがく 2023 作品集

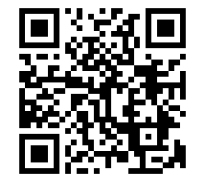